## **Manual**

Este manual foi elaborado para todos os alunos e docentes, de forma a que possam configurar a sua conta de email, no seu dispositivo com sistema Android.

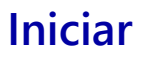

## Abrir a aplicação EMAIL.

Preencher os campos com os respetivos dados pessoais (Fig.1):

Nome de utilizador:<identificação>@domínio Domínio: ismai.pt / ipmaia.pt / cflv.pt

Ex.: a099999@ismai.pt, a099999@ipmaia.pt, a099999@cflv.pt Palavra-Passe:<Palavra-passe do Portal>

Posteriormente escolher Exchange como tipo de conta (Fig.2).

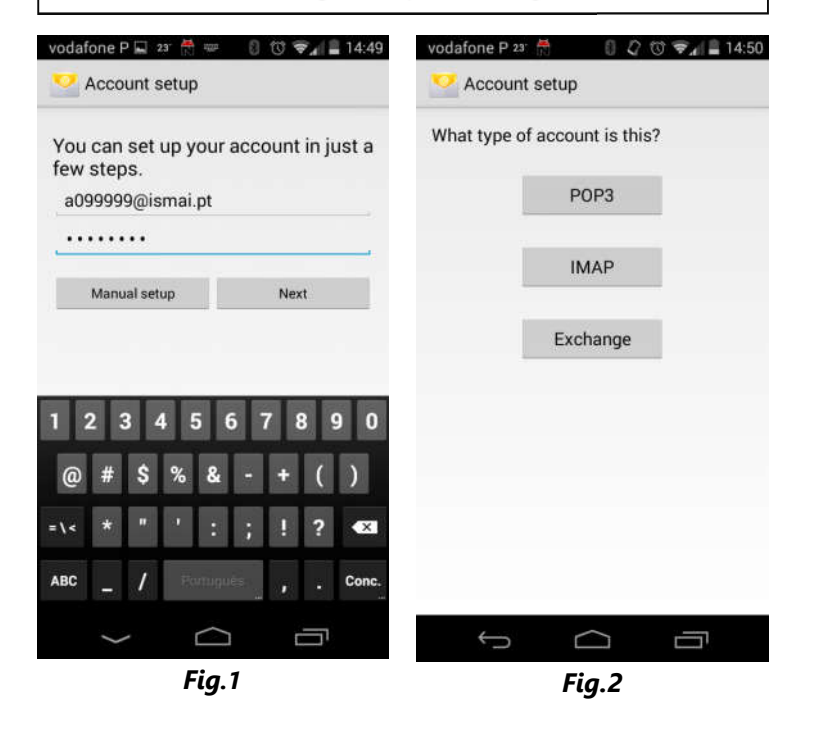

## **Autenticação**

Preencha os seguinte campos (Fig.3):

Server: outlook.office365.com

Security type: SSL/TLS (accept all certificates)

Clicar em Continuar.

No aviso "Remote Security Administration" clicar em OK.

Selecionar as aplicações que pretende usar e clicar em Continuar (Fig. 4).

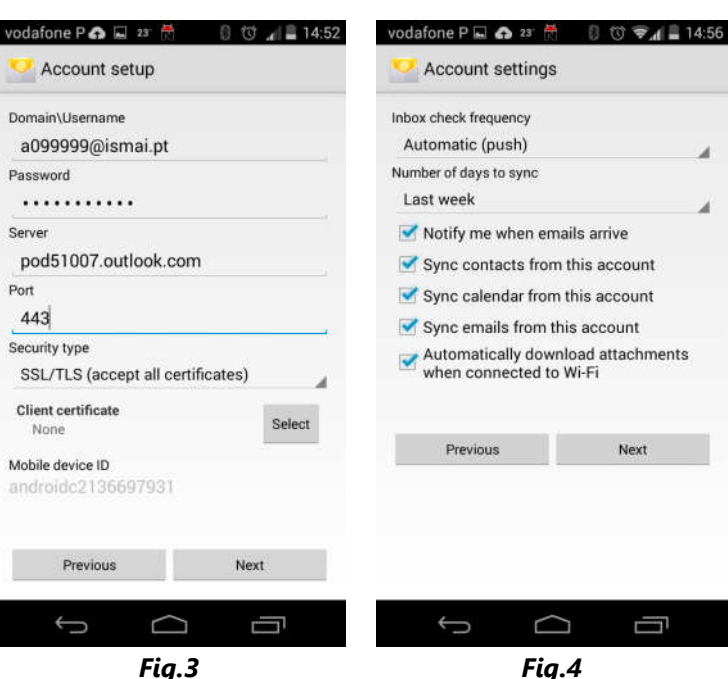

Next

Ţ

D

ക

ANDROID

ANDROID